### ОСНОВЫ ТРЕХМЕРНОГО МОДЕЛИРОВАНИЯ

#### **B KOMNAC - 3D**

- создание заготовки чертежа детали «Кронштейн».
- алгоритм объемного моделирования;
- основные формообразующие операции;
- требования к эскизу;
- элементы рабочего окна системы КОМПАС 3D;
- основные понятия трехмерного моделирования;

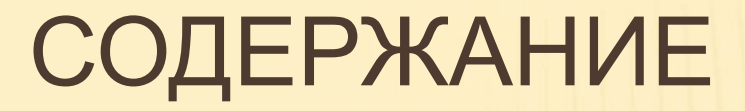

## ОСНОВНЫЕ ПОНЯТИЯ В КОМПАС – 3D

Трехмерное моделирование в системе КОМПАС – 3D базируется на понятиях *эскиза* и *формообразующей операции. Эскиз* – это плоская фигура, на основе которой образуется объемный элемент.

*Формообразующая* **операция** – это перемещение эскиза, в результате которого образуется объемный элемент.

#### ЭЛЕМЕНТЫ РАБОЧЕГО ОКНА СИСТЕМЫ КОМПАС -

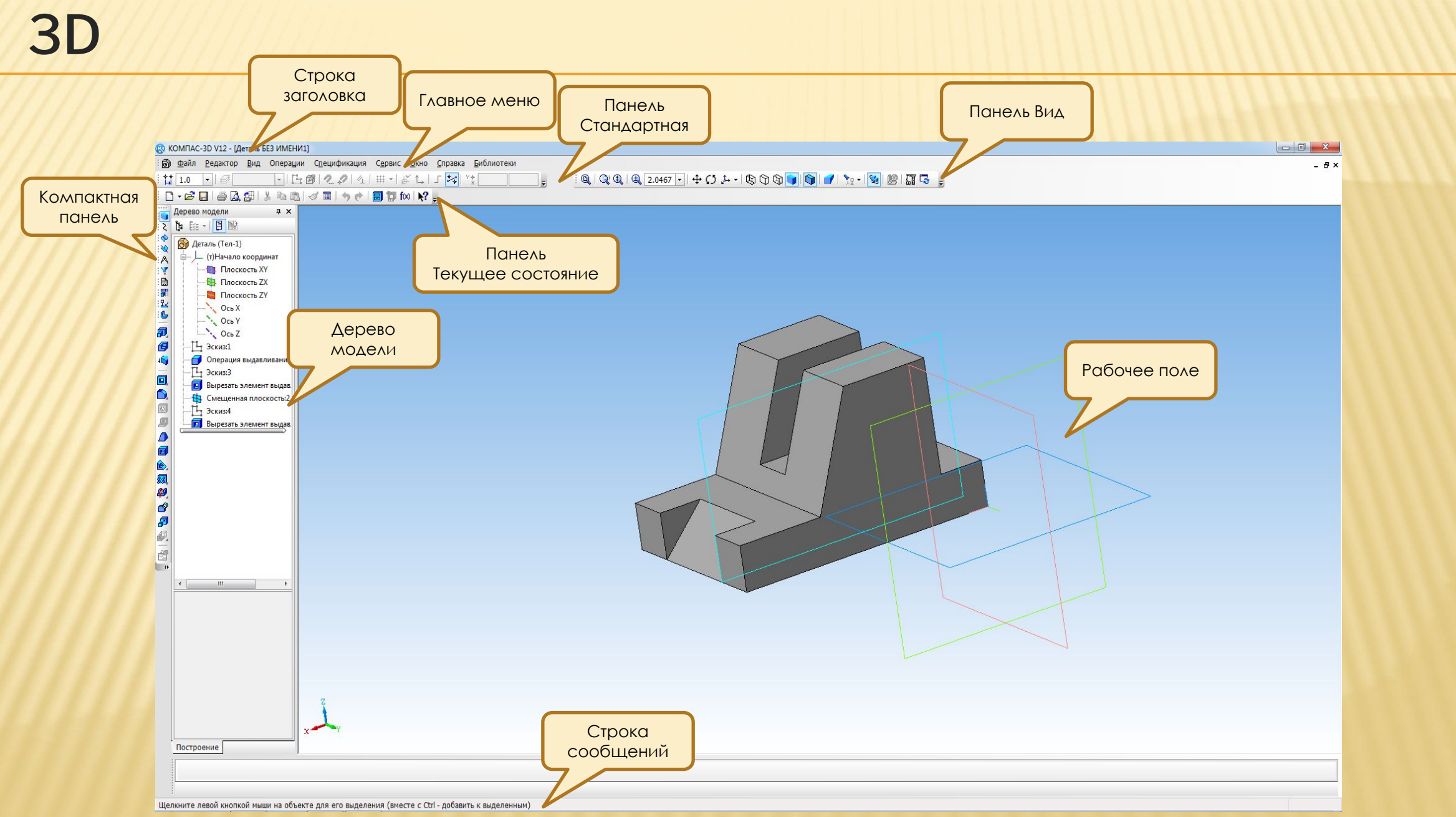

# ТРЕБОВАНИЯ К ЭСКИЗУ

 Эскиз можно строить только на плоскости. Это могут быть плоскости проекций (фронтальная, горизонтальная или профильная), а также плоскости (грани) созданных элементов модели или плоскости, созданные операциями инструментальной панели.  *Вспомогательная геометрия*.

– формообразующий элемент – контур эскиза – строится линией стиля «*Основная»*;

- можно построить один или несколько контуров эскиза;
- не допускается наложение или пересечение линий контуров эскизов;
- допускается лишь один уровень вложенности контуров эскизов;
- не допускаются пересечение и наложение контура эскиза с осью вращения, однако линии

контура могут заканчиваться на оси.

## ОСНОВНЫЕ ФОРМООБРАЗУЮЩИЕ ОПЕРАЦИИ

Выдавливание

Вращение

Кинематические

По сечениям

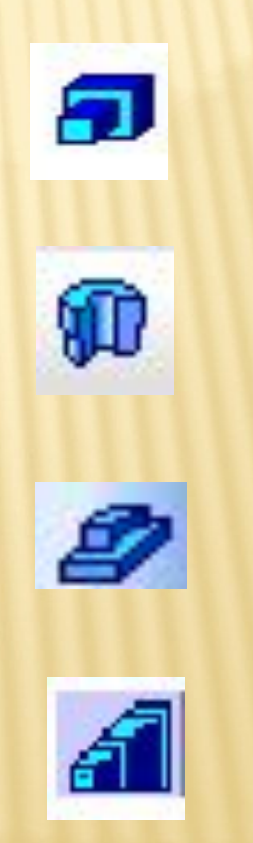

### ВЫДАВЛИВАНИЕ ЭСКИЗА В ЗАДАННОМ НАПРАВЛЕНИИ, ПЕРПЕНДИКУЛЯРНОМ ПЛОСКОСТИ ЭСКИЗА

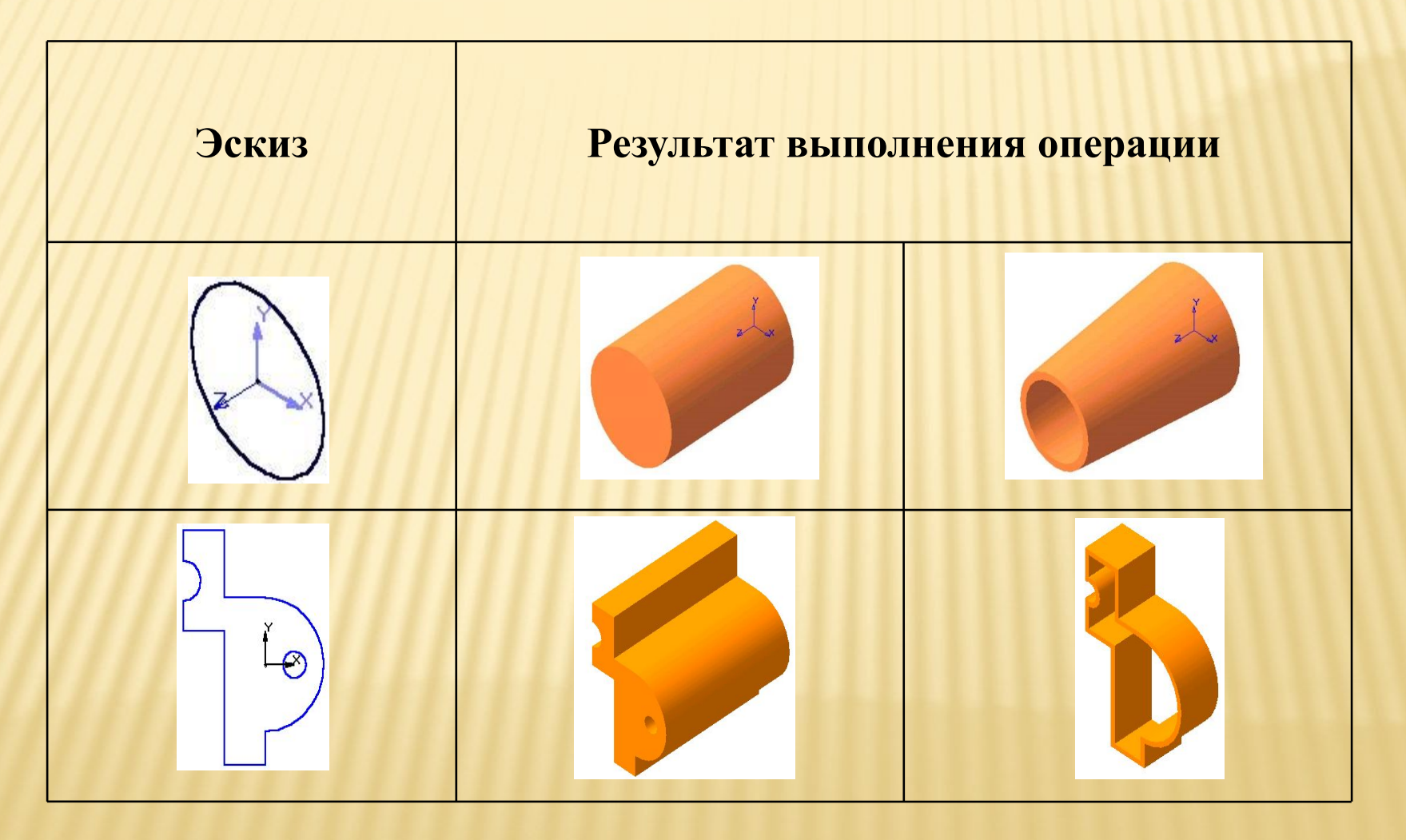

## ВРАЩЕНИЕ ЭСКИЗА ВОКРУГ ОСИ, ЛЕЖАЩЕЙ В ПЛОСКОСТИ ЭСКИЗА

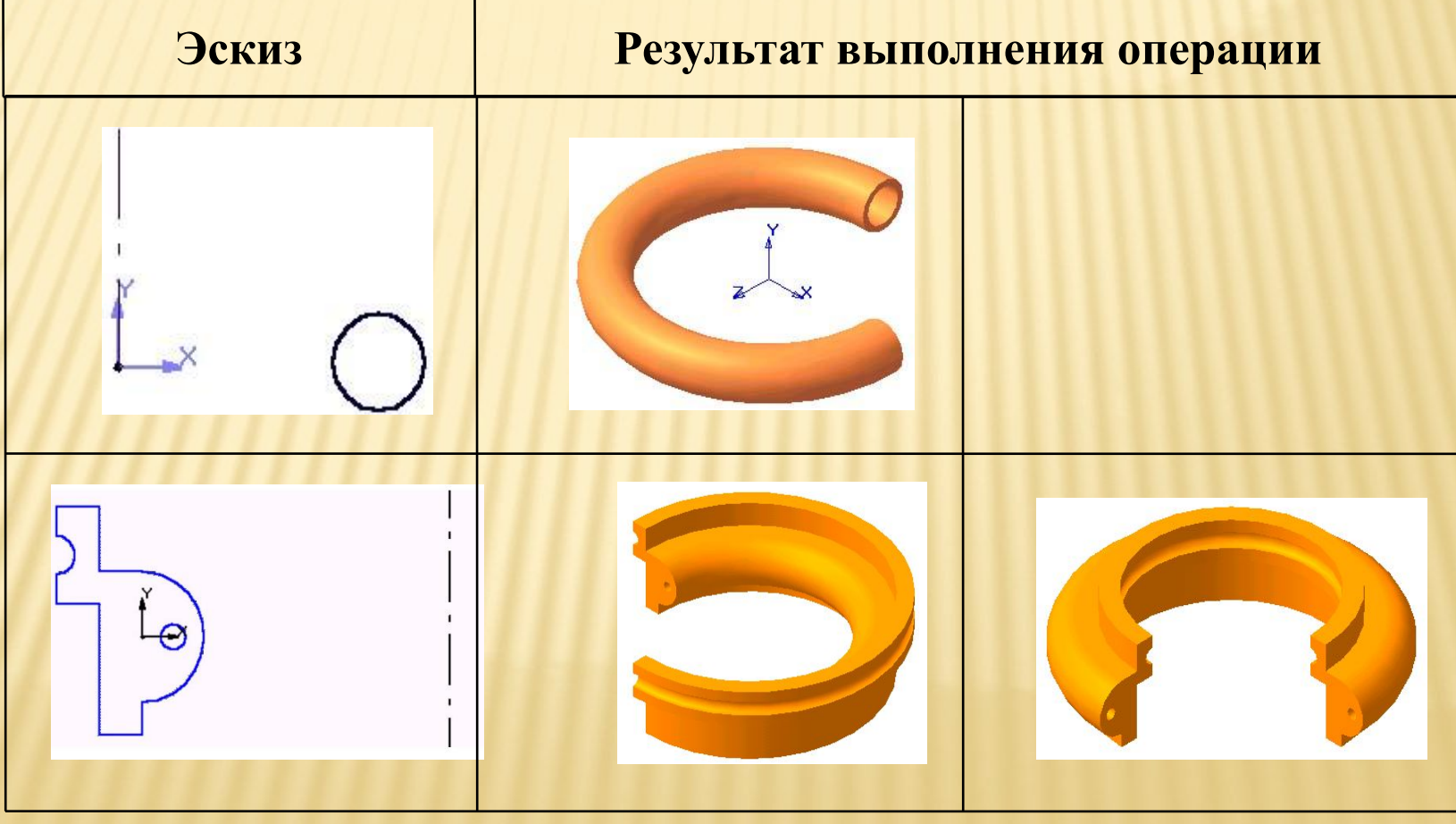

### КИНЕМАТИЧЕСКАЯ ОПЕРАЦИЯ – ПЕРЕМЕЩЕНИЕ ЭСКИЗА ВДОЛЬ УКАЗАННОЙ НАПРАВЛЯЮЩЕЙ

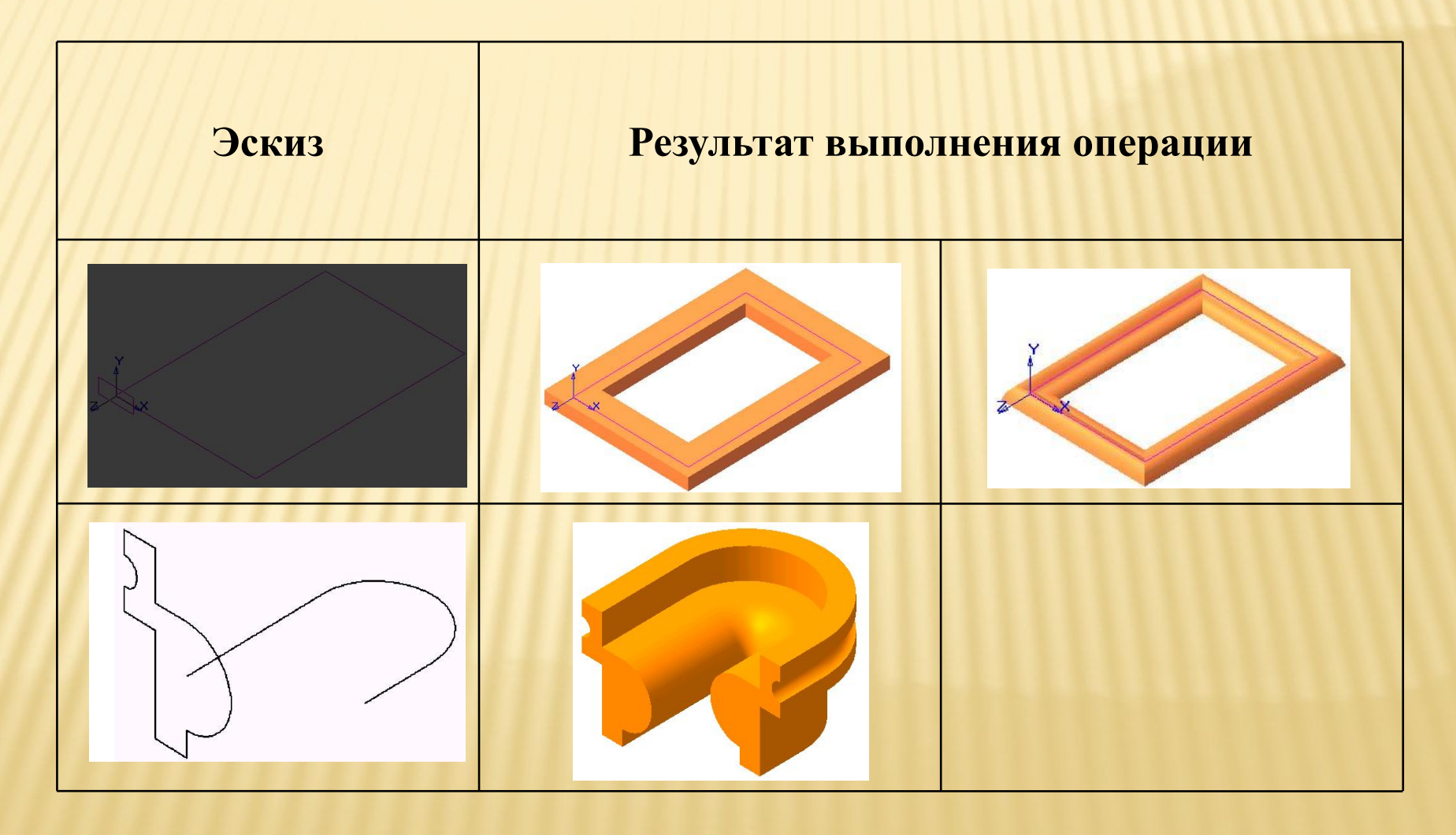

#### ПОСТРОЕНИЕ ТЕЛА ПО НЕСКОЛЬКИМ СЕЧЕНИЯМ -ЭСКИЗАМ

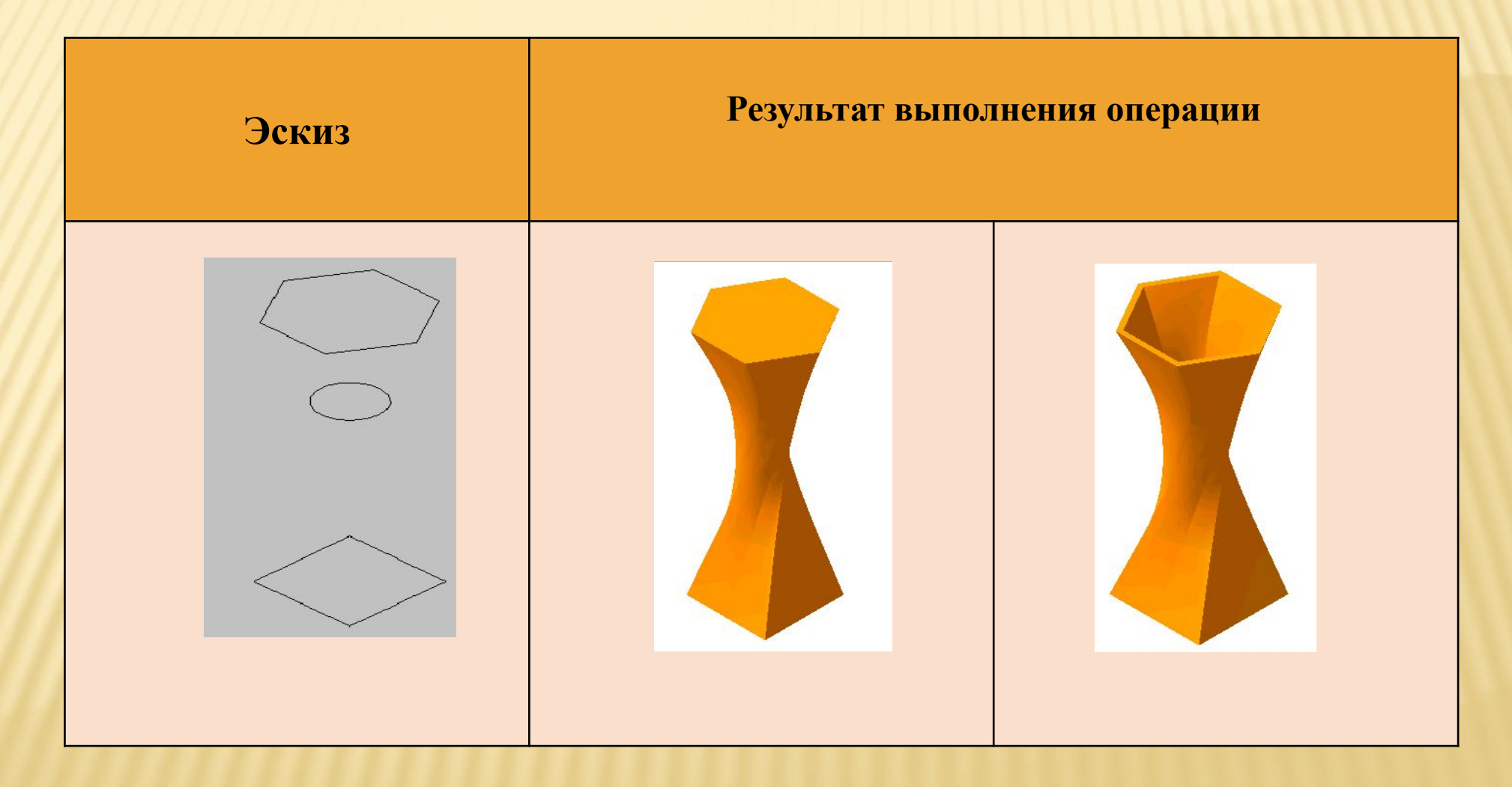

# АЛГОРИТМ ОБЪЕМНОГО МОДЕЛИРОВАНИЯ

Создать новый документ «*Деталь»*, указав одноименную строку в меню кнопки «*Создать»*.

На панели «*Дерево построения»* указать плоскость, на которой следует построить эскиз.

На инструментальной панели «Стандартная» нажать кнопку «Эскиз» **[14]**, что означает начало построения эскиза.

 Командами инструментальных панелей «*Геометрия, Редактирование, Размеры»* построить элементы эскиза.

 Повторно нажать кнопку «*Эскиз»* , что означает окончание построения эскиза. На панели «*Компактная»* нажать одну из кнопок формообразующих операций.

 На панели «*Дерево построения»* выделить эскизы, участвующие в формообразующей операции, а в строке параметров этой операции задать необходимые параметры.

После появления фантома модели нажать кнопку «*Создать объект»* .

#### **ПРАКТИЧЕСКОЕ ЗАДАНИЕ** ПОСТРОИТЬ ТРИ СТАНДАРТНЫХ ВИДА И ИЗОМЕТРИЧЕСКУЮ ПРОЕКЦИЮ ДЕТАЛИ **КРОНШТЕЙН**.

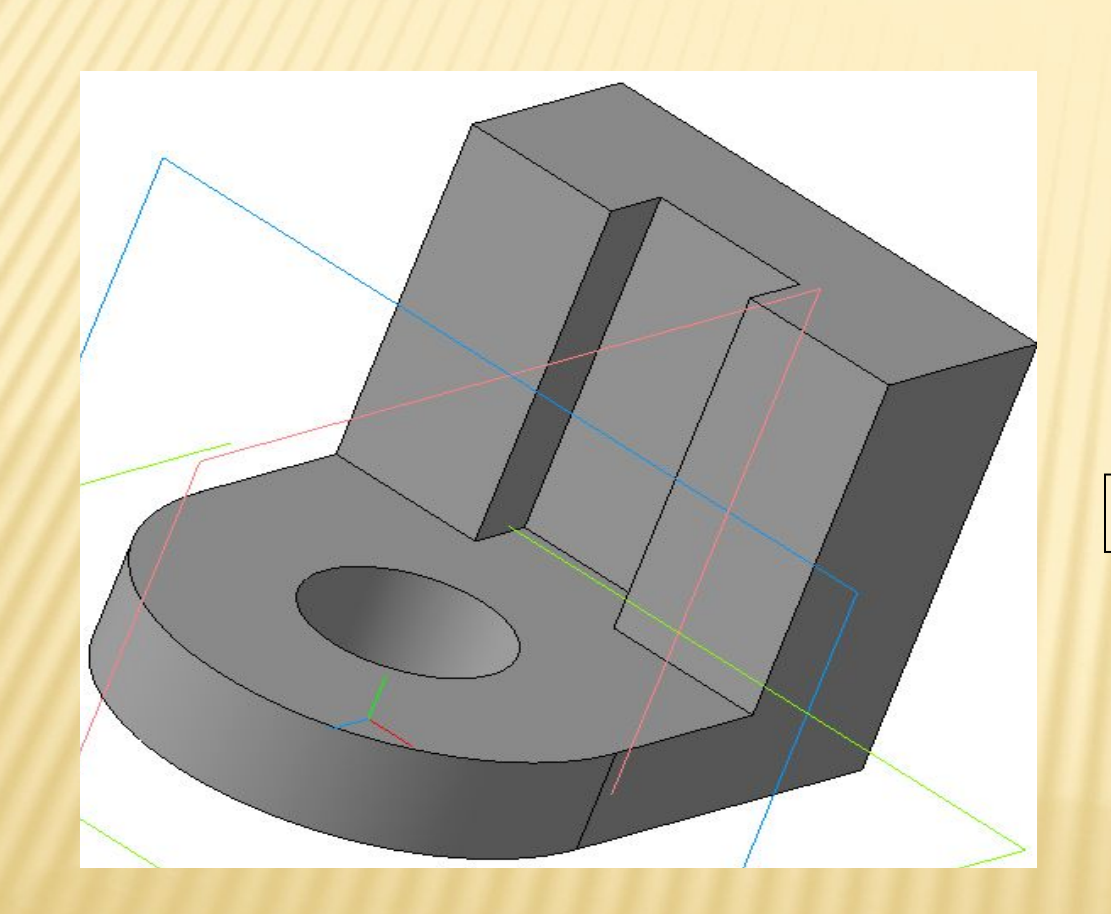

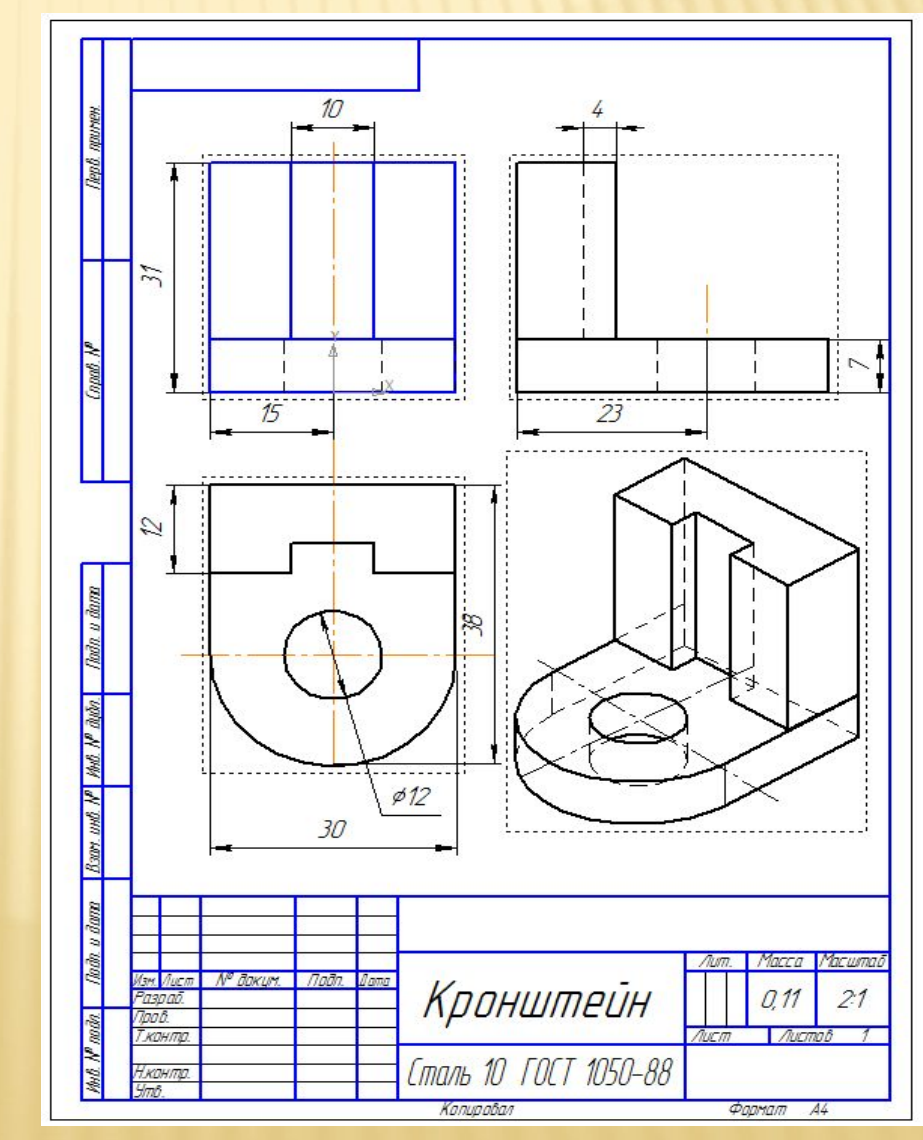

#### ПОСТРОИТЬ ТРИ СТАНДАРТНЫХ ВИДА И ИЗОМЕТРИЧЕСКУЮ ПРОЕКЦИЮ ДЕТАЛИ **КРОНШТЕЙН**.

Я

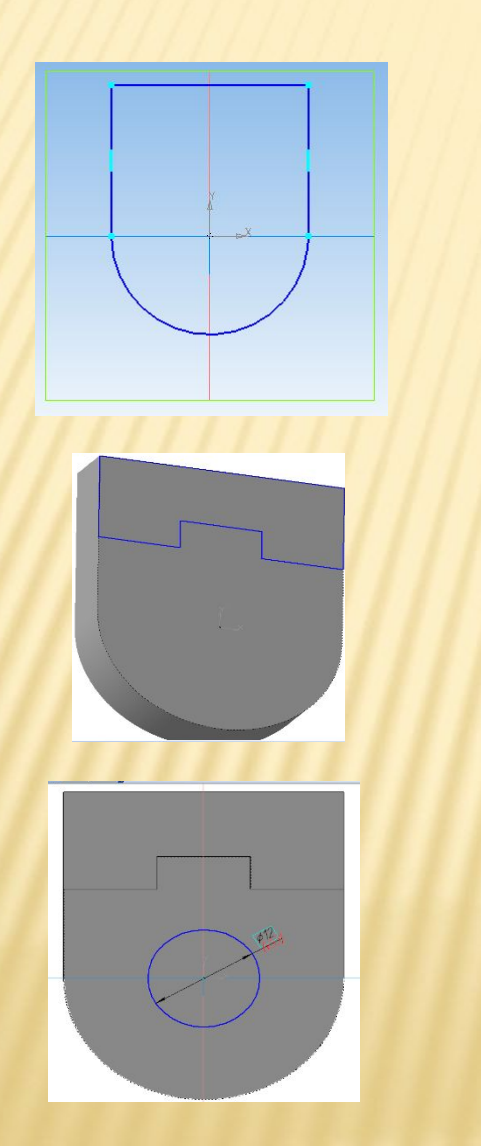

Операция:

Выдавливание

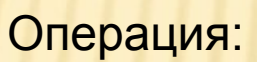

Приклеить выдавливанием

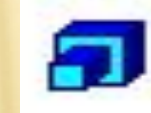

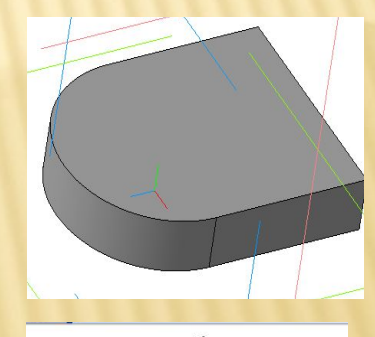

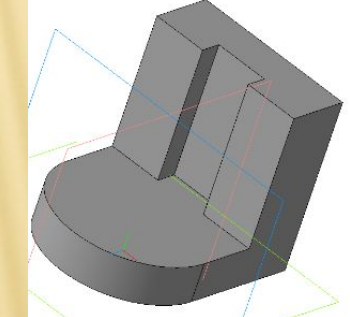

Операция:

Вырезать выдавливанием

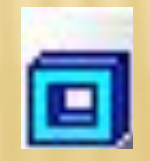

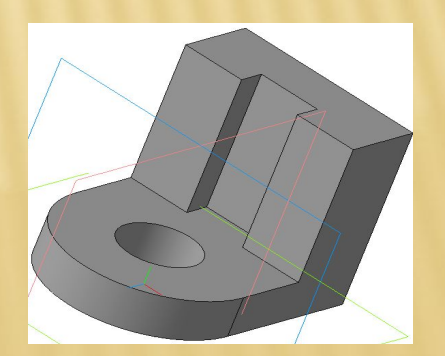

# СОЗДАНИЕ ЗАГОТОВКИ ЧЕРТЕЖА

 Многие трехмерные модели деталей создаются с целью получения конструкторской документации (например, рабочих чертежей деталей).

 Можно получить плоское изображение (своеобразную «заготовку чертежа») текущей трехмерной модели.

 Это изображение будет автоматически размещено в новом файле чертежа КОМПАС – 3D.

Впоследствии можно:

– редактировать чертеж,

 – проставлять размеры и оформлять чертеж, пользуясь стандартными средствами системы КОМПАС

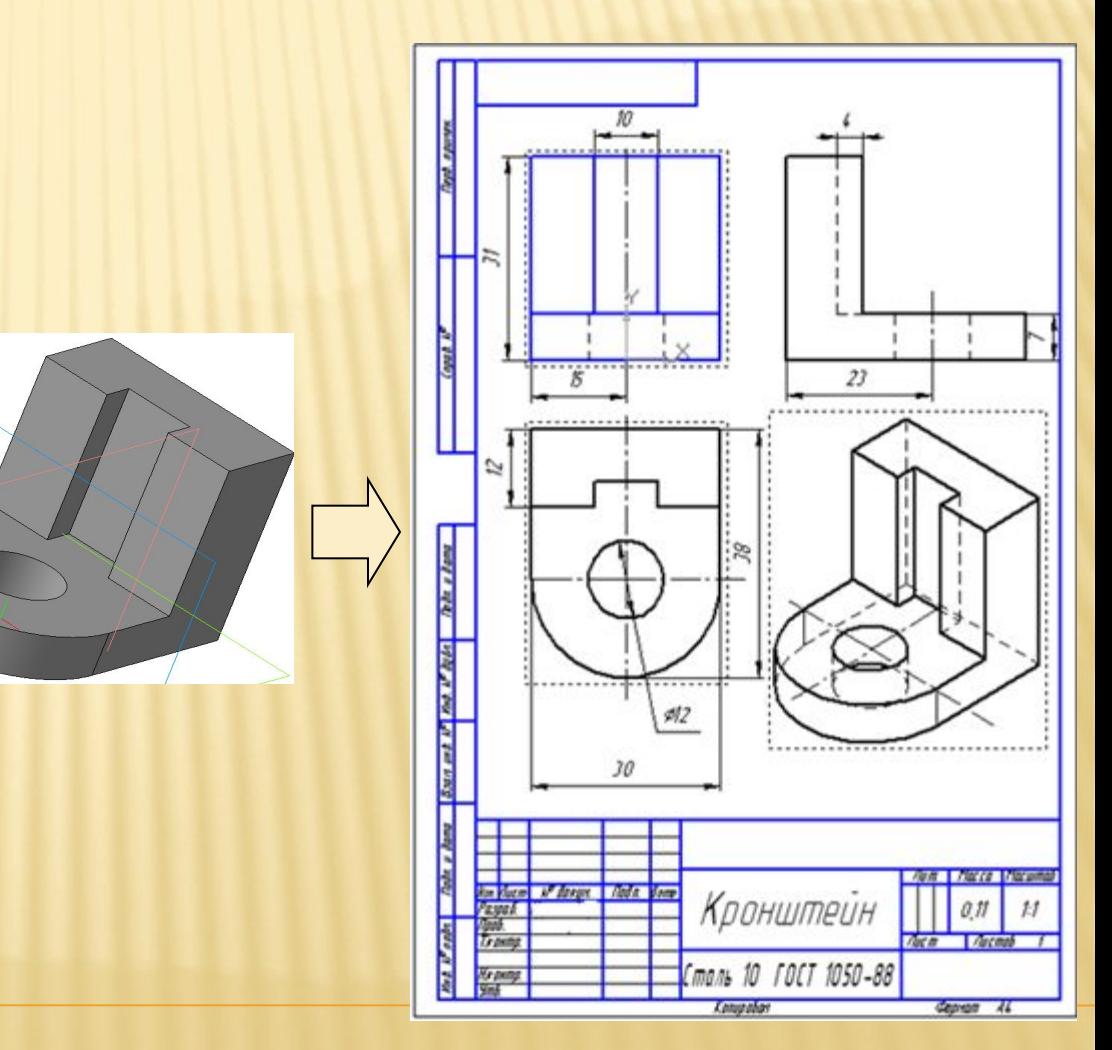

## *ВСТАВКА (ВИД С МОДЕЛИ)*

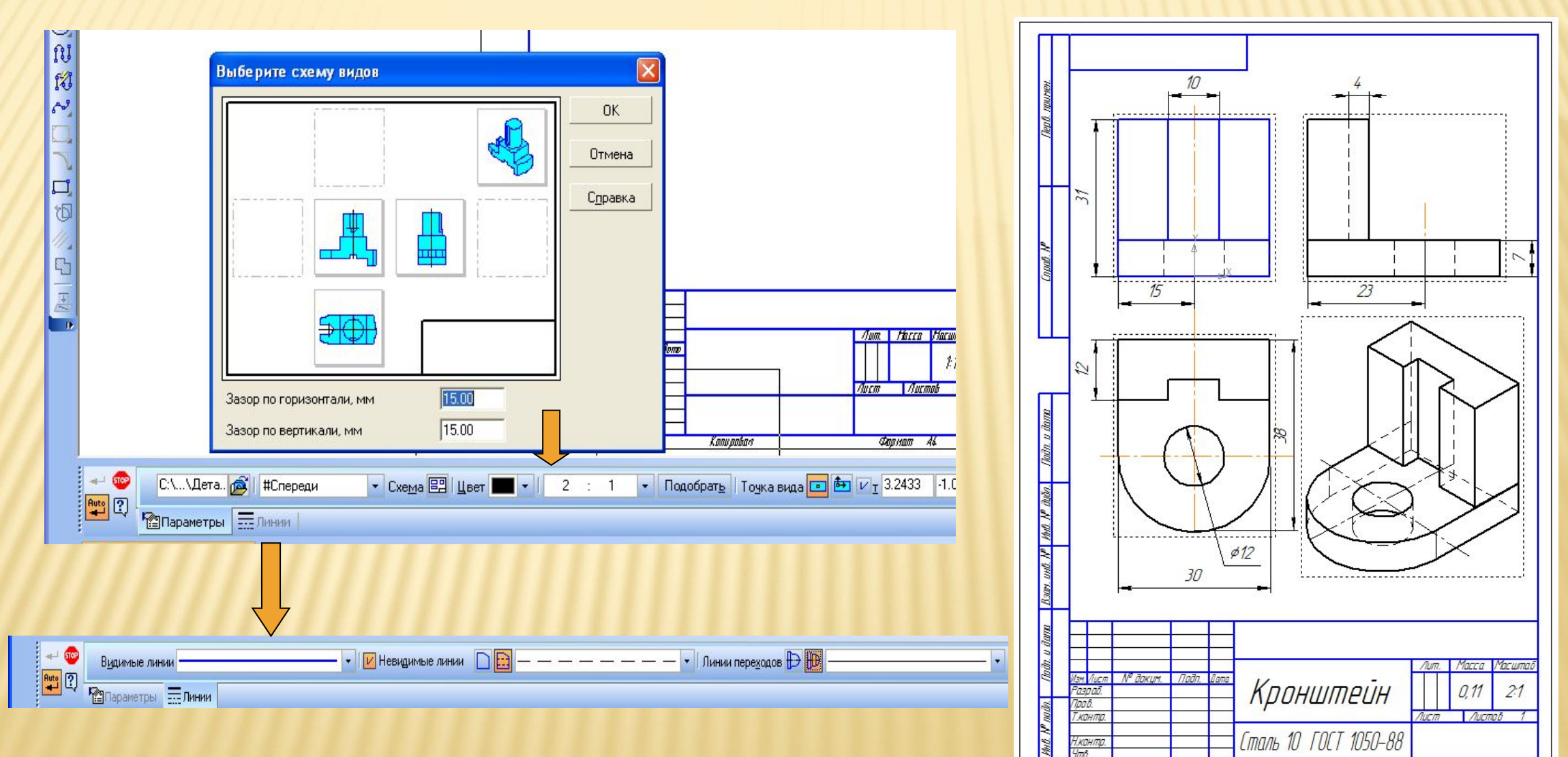

Колировал

Фармат А4